Hallo Mitglieder, Gastspieler und Freunde des Tennissports,

zur Sommersaison 2024 hat sich die Tennisabteilung des 1. FC Gössenheim e.V. entschieden, die Platzbuchung nur noch digital anzubieten. Wir freuen uns, einen Partner aus der näheren Umgebung gefunden zu haben.

Andy Grothe aus Burgsinn hat die App vor einiger Zeit entwickelt und wir sind so überzeugt, dass wir sie auch bei uns im Verein verwenden werden. Euch Nutzern steht die App kostenfrei zur Verfügung.

Bei Fragen/Anregungen/Wünschen könnt ihr euch jederzeit an den Administrator uns unserem Verein wenden.

Jaqueline Hack Telefonisch: 017643633645 E-Mail: [j.hack98@web.de](mailto:j.hack98@web.de)

Wir wünschen viel Spaß beim Spielen Abteilungsleitung Tennis des 1. FC Gössenheim

#### **1. Schritt** → **Installation court4u**

#### *Achtung: Die Anmeldung ist erst mit Schritt 6 (Anmeldung abschließen) vollständig abgeschlossen!*

Die App Court4u ist sowohl für Apple als auch für Android verfügbar und kann über den jeweiligen App-Store installiert werden. Solltest du diese nicht in deinem App-Store finden, dann gebe bitte "Court4U" in deiner Suchmaschine ein. Hier wirst du dann ebenfalls weitergeleitet.

Die App kann über die Eingabe court4u gefunden und anschließend installiert werden.

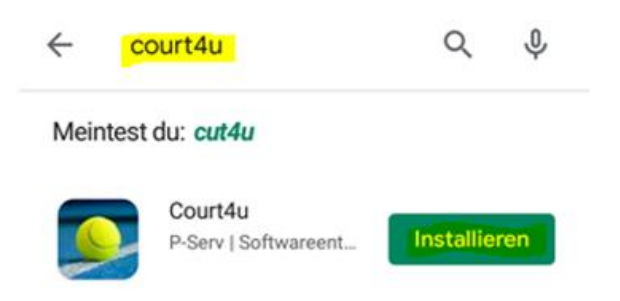

### **2. Schritt** → **Erster Start der App**

Beim ersten Aufruf der Anwendung wird zunächst eine Einwilligung zu den AGB's, Nutzungsbedingungen und Datenschutz abgefragt. Es müssen alle Bedingungen (siehe blaue Pfeile) akzeptiert werden, damit die App verwendet werden kann. Die Zustimmung wird über den Hacken neben der Beschriftung "AGB, Nutzung und Datenschutz" erteilt.

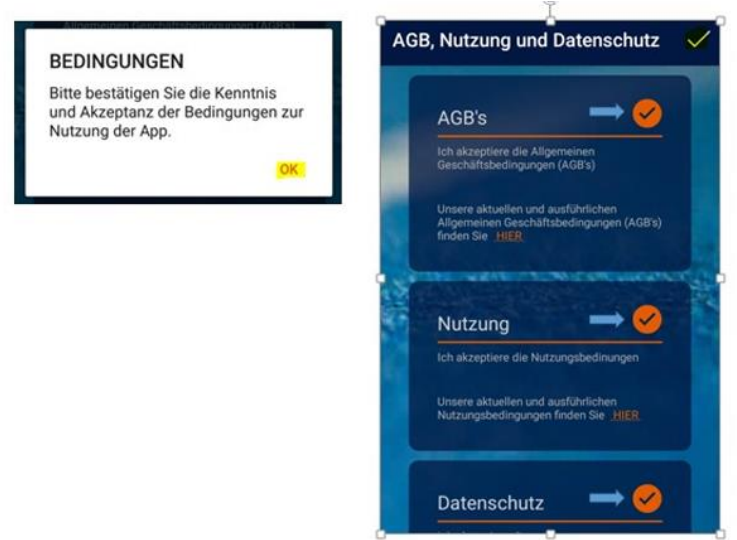

Solange noch kein Profil (Benutzer) erstellt wurde kann die Anwendung mit einem fiktiven Club (Tennis Club ,Test Me') getestet werden:

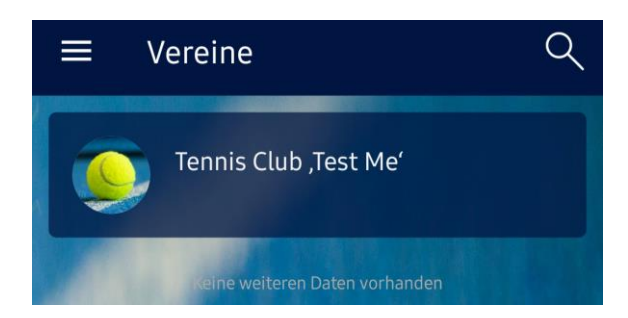

## **3. Schritt** → **Profil erstellen**

Um eine echte Platzreservierung durchführen zu können, muss zunächst ein Profil (Benutzer) angelegt werden. Durch dieses Profil wird eine namentliche Anmeldung in der App ermöglicht. Dazu wird das Hauptmenü über die drei Streifen am linken oberen Rand aufgerufen. Über die Funktion "Mein Profil" kann man seinen Benutzerdaten verwalten.

Da man noch kein Profil hat wählt man über die drei Punkte (rechts oben) das Profilmenü aus und wählt dort den Menüpunkt "Neues Profil erstellen" aus. Um ein Profil zu erstellen wird der Vor- und Nachname, eine aktive E-Mail-Adresse sowie ein eigens erstelltes Passwort benötigt. Optional kann auch gerne ein Profilbild hinzugefügt werden. Verwende bitte deinen richtigen Namen. Spitznamen oder fiktive Personen werden gelöscht. Die Eingaben werden mit dem Haken in der oberen rechten Ecke abgeschlossen. Es erscheint eine Meldung, dass das Profil erfolgreich gespeichert wurde.

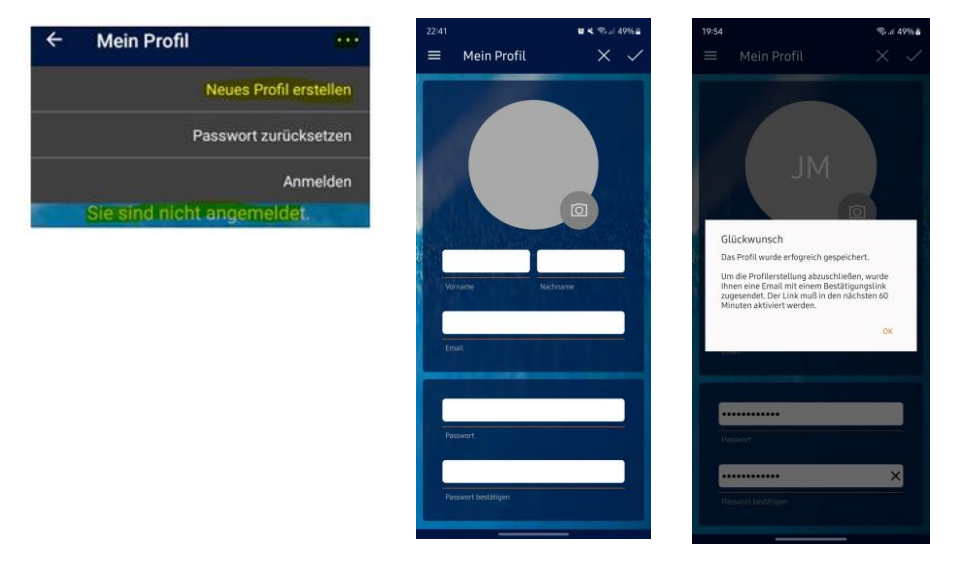

Gleichzeitig wird eine Bestätigungsmail an die angegebene E-Mail-Adresse versendet (evtl. bitte auch den Spamordner prüfen). Klicke auf den Bestätigungslink in der E-Mail. Du hast dein Profil und deine E-Mail-Adresse nun gespeichert. Solltest du den Link nicht anklicken können, dann kopiere ihn in deinen WebBrowser. So kann der Link ebenfalls aktiviert werden.

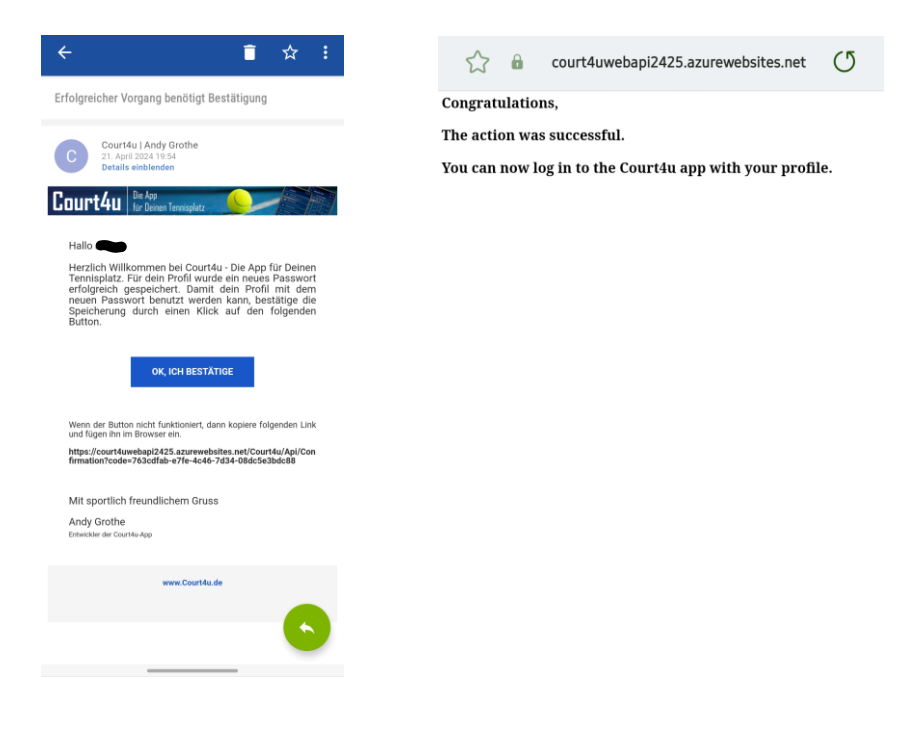

# **4. Schritt** → **Erste Anmeldung**

Gehe in der App über das Hauptmenü (drei Streifen oben links) in die Funktion "Mein Profil". Über die drei Punkte oben rechts öffnet sich das Profilmenü. Klicke auf Anmelden.

Dort gibt man die E-Mail sowie das vergebene Passwort an und führt die Anmeldung mit dem Haken in der rechten oberen Ecke aus. Nach der Anmeldung sieht man die eigenen Profildaten. Es kann sein das es etwas dauert, bis das Profil in der App angemeldet werden kann. Bitte öfters probieren und vielleicht die App schließen und neu starten.

Benutzername und E-Mail-Adresse werden gespeichert und müssen nach der Erstanmeldung nicht mehr eingegeben werden. Ausnahme: Du löschst die App oder dein Profil und meldest dich neu an.

## **5. Schritt** → **Vereinssuche**

Gehe nach der Anmeldung zurück auf die Startseite. Es wird die Vereinsliste angezeigt. Über die Lupe kann man den 1. FC Gössenheim suchen.

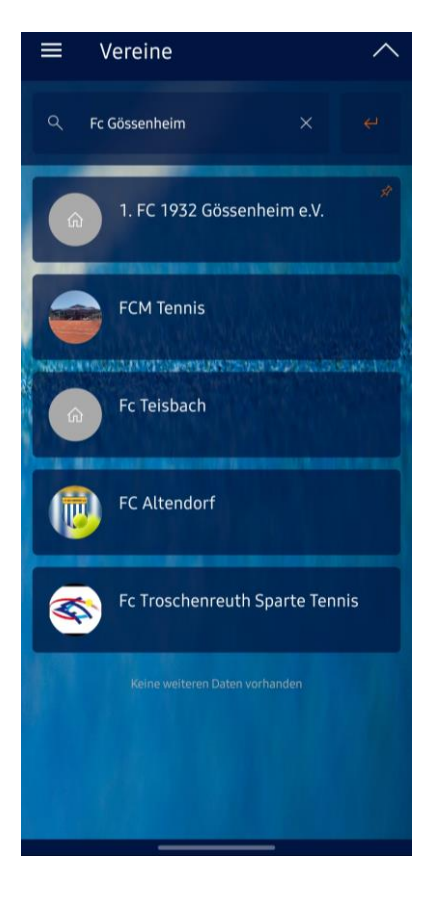

Durch Klicken auf den Verein öffnet sich der Belegungsplan. Über Klicken auf das  $\mathbb O$  in der rechten oberen Ecke gelangt man zu den Vereinsinfos.

## **6. Schritt** → **Anmeldung abschließen**

Um einen Platz beim FC Gössenheim tatsächlich buchen zu können, muss man die Berechtigung Besucher oder Mitglied erhalten. Durch Klicken auf eine beliebige Uhrzeit im Belegungsplan erscheint folgende Meldung:

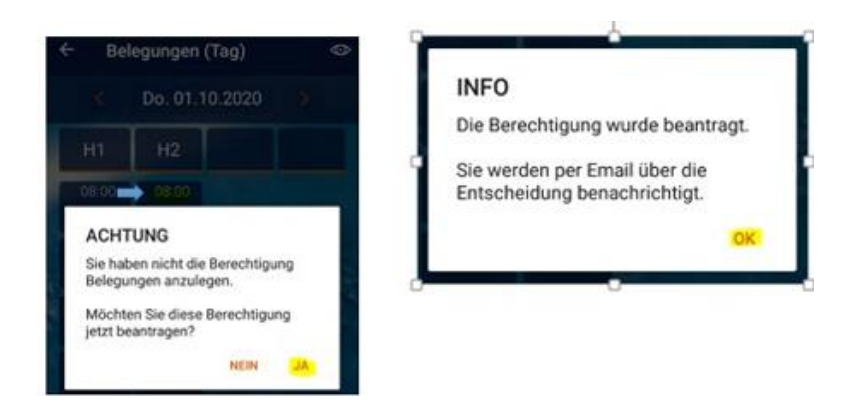

Sobald die Berechtigung durch einen Administrator erteilt wurde, erhält man per Mail eine Benachrichtigung. Die Anmeldung ist abgeschlossen und es können Platzbuchungen vorgenommen werden.

Da es etwas Zeit in Anspruch nehmen kann, bis ihr die Berechtigung erhalten, bitte rechtzeitig dieser Schritt abschließen.

## **Weitere Einstellungen**

Unter der Menüfunktion "Hilfe, Kontakt, FAQ's" findest du viele Infos mit Videos, wie du die App noch besser einstellen und nutzen kannst.

### Platzbuchung

Zur Platzbuchung wählt man den Belegungsplan aus, navigiert über die Pfeile oben zum gewünschten Buchungsdatum und wählt die gewünschte Startzeit. Anschließend ist man in der Erfassungsmaske für die Platzbuchung. Dort ist bereits der eigene Name als Spieler 1 vorbelegt, sowie die minimale Belegungsdauer von 30 Minuten vorgegeben. Die Spieldauer kann über "Belegt bis" geändert werden.

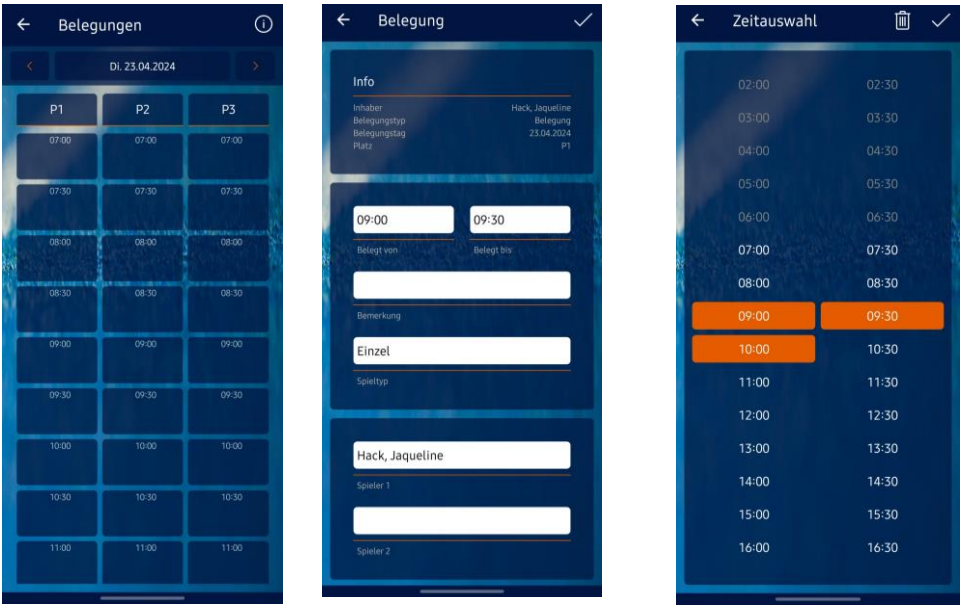

Es ist nicht notwendig alle Mitspieler einzutragen. Die Buchung wird über den Haken in der rechten oberen Ecke abgeschlossen.

In der Tagesübersicht sieht man die gebuchten Zeiten – diese sind rot markiert.

Durch Klicken auf die Buchung im Belegungsplan kann durch den Buchungsinhaber die Buchung bearbeitet oder auch storniert werden.

### **Regelwerk Court4U beim 1. FC Gössenheim e.V.**

Die App ist für euch kostenfrei!

- Zeitraum 01. Mai bis 30. September
- Platznummern P1 bis P3 beachten.
- Platzgebühr für Nicht-Mitglieder beträgt 5€ pro Person und Stunde.
- Platzgebühr ist spätestens nach Spielende zu zahlen. Kuverts und Briefkasten befinden sich im Tennisheim. Kuvert mit Namen, Platz und gebuchter Zeit beschriften.
- Platzordnung beachten.
- Für eine Serienbelegung oder ein Abo den Administrator kontaktieren.
- Nur die Administratoren und Buchungsinhaber können Buchungen bearbeiten/löschen. Bei Löschung/Änderung durch den Administrator werdet ihr per E-Mail darüber informiert.